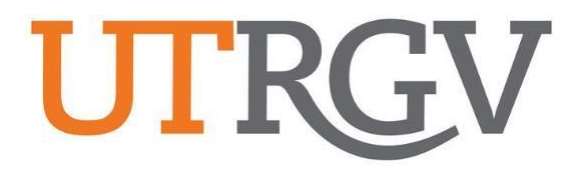

## Ad Astra User Manual

## **EVENT REQUEST**

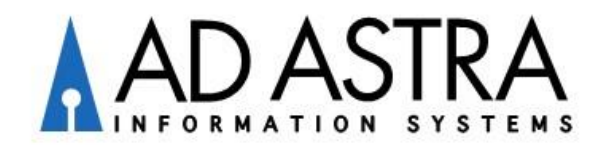

## **Event Scheduling Requirements:**

- ❖ Need access to Ad Astra? Login to Ad Astra to create your profile. Then, email [scheduling@utrgv.edu](mailto:scheduling@utrgv.edu) so that we may list you under your Customer Group (Department).
- $\div$  Submit event requests between the 5-day to 90-day timeframe. Any requests outside this timeframe may be further reviewed, please email [scheduling@utrgv.edu.](mailto:scheduling@utrgv.edu)
- ❖ Student employees will not be allowed to submit an event request without an e-mail approval from their supervisor. To grant access, please email [scheduling@utrgv.edu.](mailto:scheduling@utrgv.edu)
- ❖ Review rooms for prior approval. Submit the event request after the room approver has approved to use the room. Forward room approval to [scheduling@utrgv.edu](mailto:scheduling@utrgv.edu) and include notes under the Description field in the event request.
- ❖ If your event is being Co-Sponsored with an external entity, submit the Joint Sponsorship Application or email [conferences@utrgv.edu](mailto:conferences@utrgv.edu) for questions and/or assistance. Once approved, forward approval to [scheduling@utrgv.edu](mailto:scheduling@utrgv.edu) and submit event request (*include notes under the Description field*).
- ❖ If your event will involve minors under the age of 18, please submit the Youth Program request or email [youthprogramsprotetction@utrgv.edu](mailto:youthprogramsprotetction@utrgv.edu) for questions and/or assistance. Once approved, forward approval to [scheduling@utrgv.edu](mailto:scheduling@utrgv.edu) and submit event request (*include notes under the Description field*).
- ❖ Please add Police Resources to unlock/lock doors to the reservation (*required*).
- ❖ If your event requires custodial services, submit the iService Desk request. It applies to Monday -Thursday after 9:00PM, Friday after 6:00PM, and Saturday and Sunday. This includes cleaning a room, access to building restrooms, and turning on the air conditioning (*A/C is turned off at 6:00PM on Fridays*).
- ❖ Please allow 3-5 business days for your event request to be processed.
- $\div$  To cancel or to make changes to an existing reservation, please submit the request via Ad Astra for processing.

## **Instructions for Requesting an Event**

Ad Astra link: https://www.aaiscloud.com/UTXRioGrandeValle[y](https://na01.safelinks.protection.outlook.com/?url=https%3A%2F%2Fwww.aaiscloud.com%2FUTXRioGrandeValley&data=02%7C01%7Cmichelle.madrid%40utrgv.edu%7Cfe0e5cbb136b4f982ff108d60df75132%7C990436a687df491c91249afa91f88827%7C0%7C0%7C636711753282006168&sdata=AF9TM6hh8C2LE4i%2BFvH88N34CrHI9RByi9UHad4%2BnjE%3D&reserved=0)

- **1.** Log in using UTRGV credentials.
- **2.** Select **Request Event** under the Events tab.

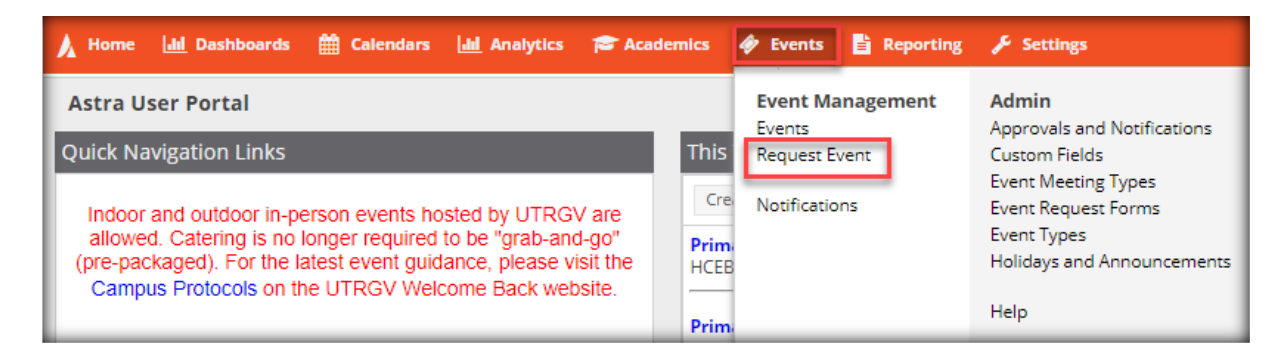

- **3.** Select one of the following forms under the Event Request Wizard:
	- **I.T. Computer Labs Request Form:** Computer labs (IT Managed).
	- **McAllen Biomedical Research Facility:** Spaces in the McAllen Biomedical Research Facility - School of Medicine building.
	- **UTRGV Academic Space Event Request:** Classrooms, study rooms, and other spaces considered academic on both Edinburg and Brownsville campuses.
	- **UTRGV Non-Academic Space Event Request:** Lobbies, conference rooms, and outdoor spaces on both Edinburg and Brownsville campuses.
	- **UTRGV School of Medicine- Edinburg:** Spaces in the Medical Education Building and the Team Based Learning Center building.
	- **UTRGV School of Medicine- Harlingen:** Spaces in the Harlingen Clinical Education Building.
	- **UTRGV Student Unions/Ballroom Request Form**: Spaces in the Student Union buildings (BRW/ED), Chapel (ED), and University Center (ED).

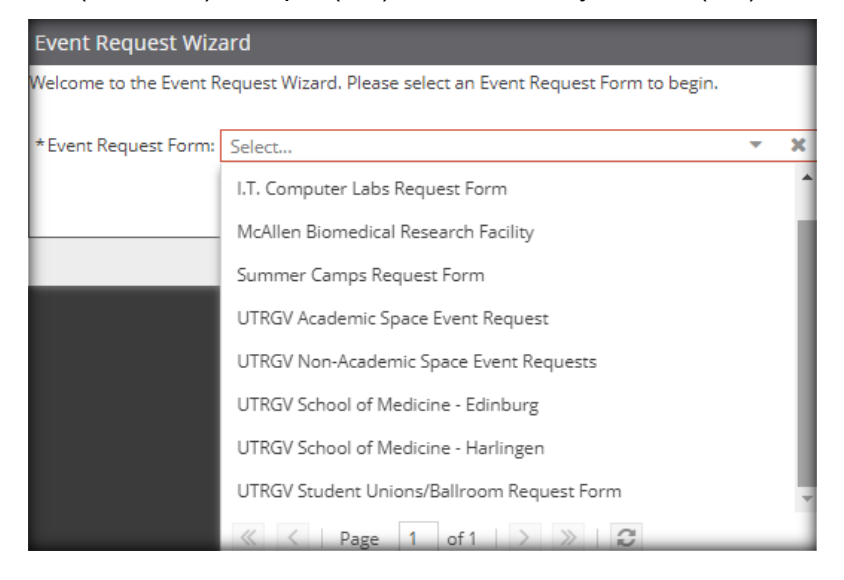

**4. Read** important information regarding the space and **complete** the form. *Note: Fields with an (\*) require information.*

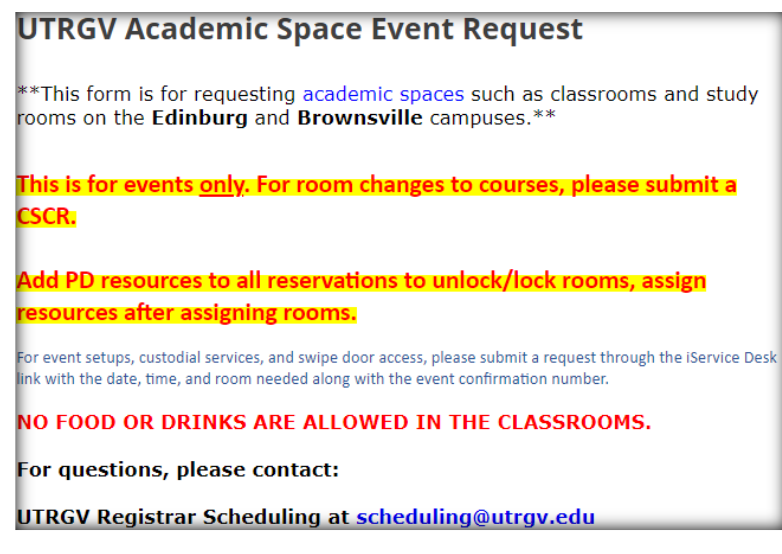

- **5.** Select **Event Type**. General categorization for the type of event.
	- **Academic**: Educational setting; for events related to students/courses.
	- **Administrative**: Business setting; for events related to departmental meetings/functions.
	- **Student Activity**: Open to all UTRGV students.
	- **Student Organization**: Strictly for a certain student group or organization.
- **6.** Click on **Add Meeting**.

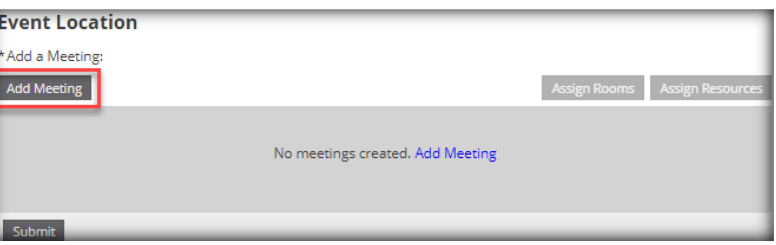

- **7. Create** Meeting(s). Featured events will be published in the Campus Events Calendar. Once done, click **Add Meeting**.
	- **Single**: Meeting once (*Same start and end date*).

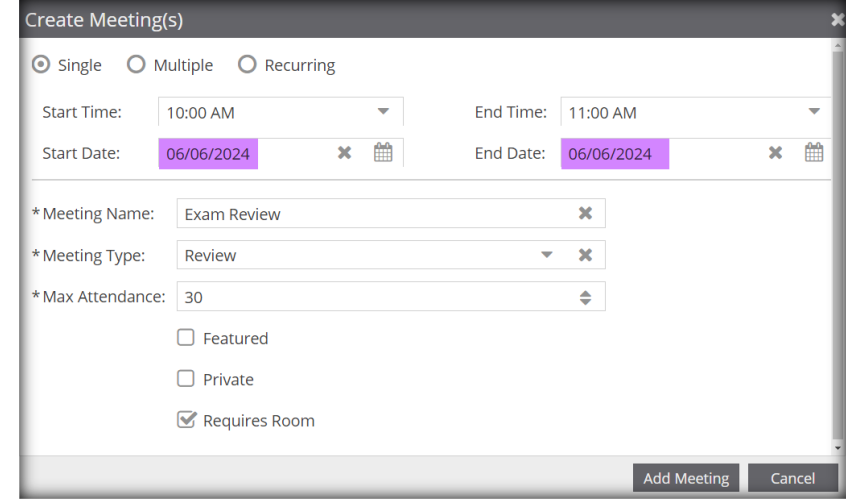

• **Multiple:** Meeting multiple days. (*Different times can be entered*)

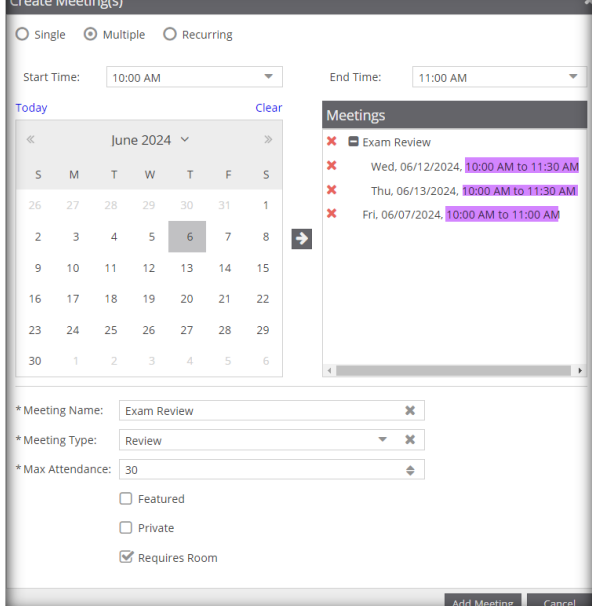

• **Recurring:** Meeting periodically.

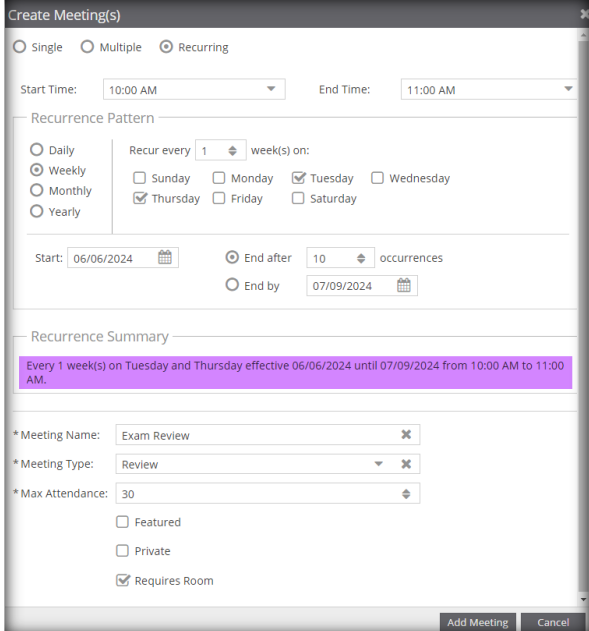

- **8.** Select **Meeting Type**. Specific categorization for the type of event.
	-
	-
	-
	-
	-
	-
	-
- 
- 
- 
- 
- 
- 
- 
- **Banquet Exam Luncheon Rehearsal**
- **Camp Exhibit Maintenance Review**
	-
- **Campus Tour Fundraiser Orientation Training**
- **Ceremony Graduation Performance Tutoring**
- **Conference Interview Presentation Workshop**
- **Dance Lecture Recruitment**
- 
- 
- **Campus Event Fair Meeting Social Gathering**
	-
	-
	-

**9.** Click on **Assign Rooms**. The meeting will populate underneath.

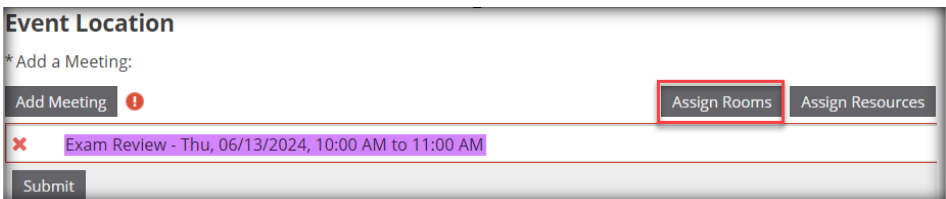

**10. Filter** by Campus and **Search**. **Select** room(s) and click **OK**. *Note: Moving cursor to the circle will show a picture of the room.*

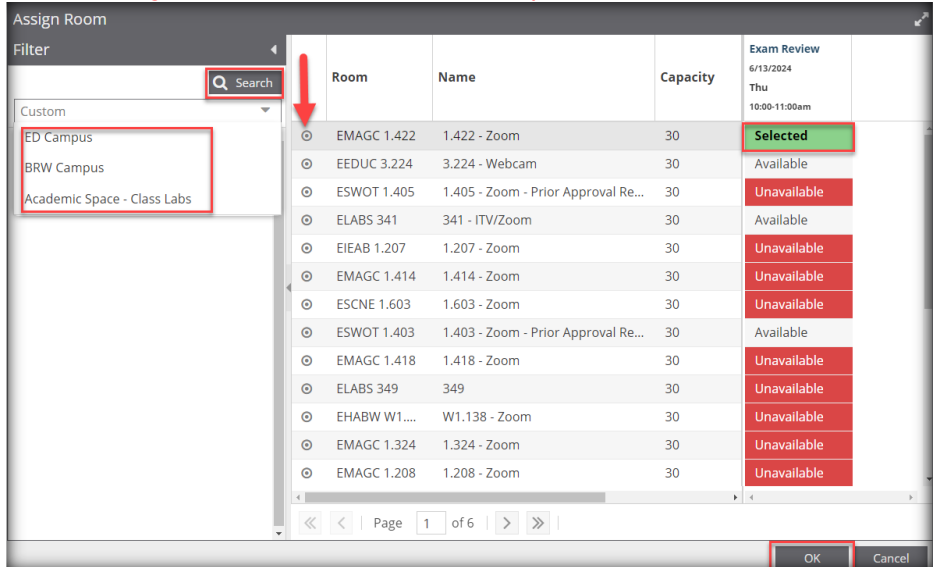

**11.** Click on **Assign Resources**. The room will populate next to the meeting.

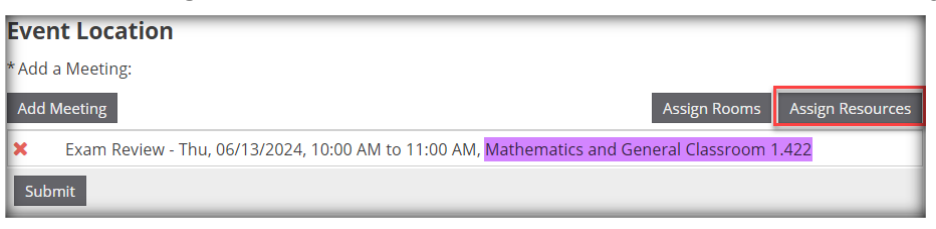

**12.** Police Resources are preselected. Enter **1** to Lock & Unlock Door and click **OK**.

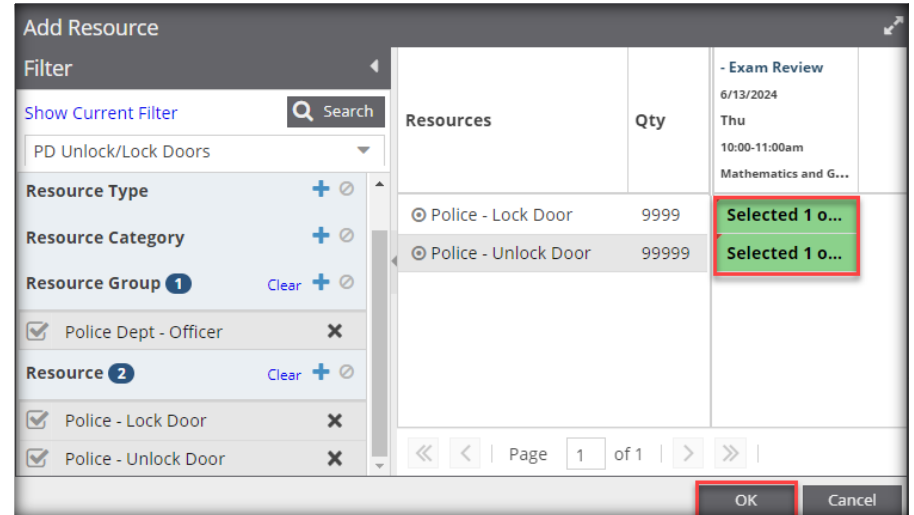

**13.** Review your event information for accuracy and click **Submit**.

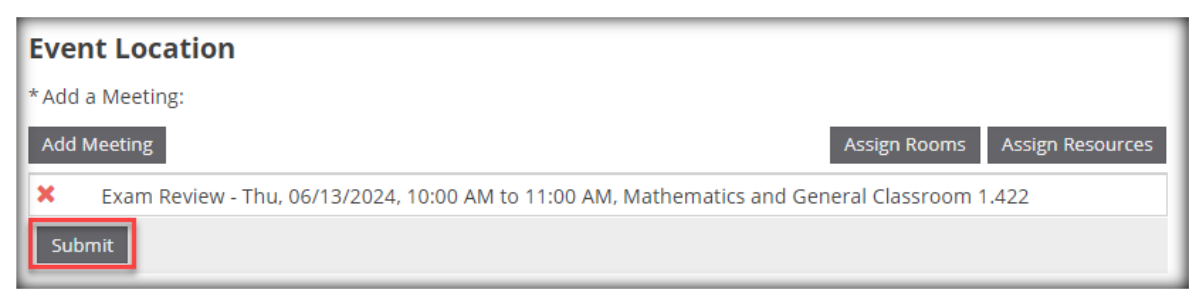

**14.** Once your request is submitted, the requestor will see the message below.

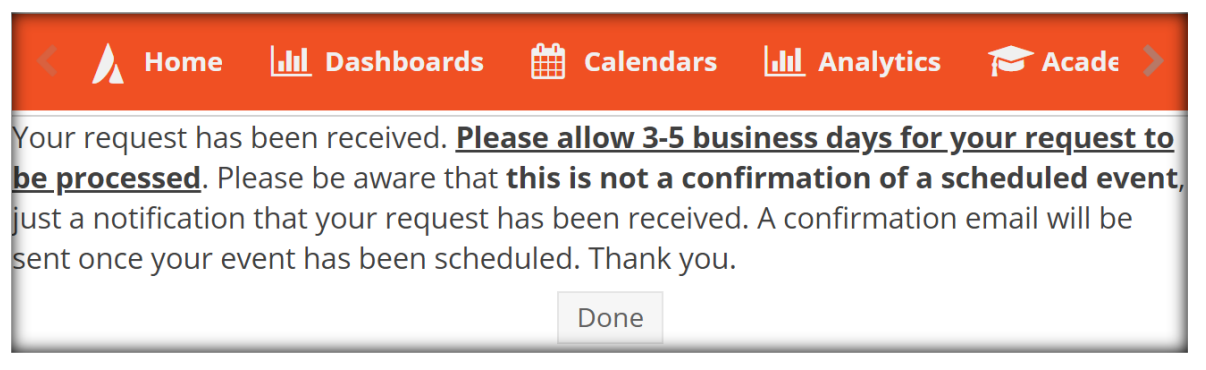

**15.** The requestor will receive an email notification, please note that is not confirmation of a scheduled event. Once your request is processed and scheduled, the requestor will receive an event summary confirming a scheduled event.

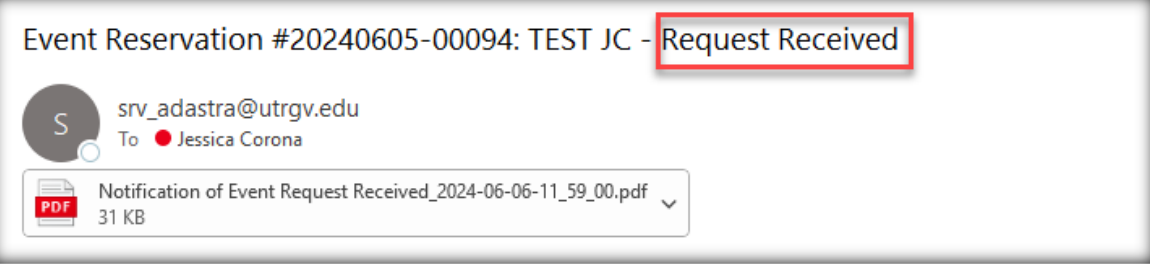